# **Action Items Quick Reference Guide**

This topic provides a reference for the **Action Items** activity center.

## Purpose

Newforma action items allow the project team to maintain a task list specific to the project which can be easily accessed from inside and outside the office.

# Audience

Internal and external project team members.

# **Key Features**

- Internal team members can access project action items from a central list and contribute updates or generate reports from the activity center or remotely through the Info Exchange web site.
- External team members receive email notifications for action items they are involved in and access the items via Info Exchange.
- Any email correspondence, markup or supporting document associated with the action item can be electronically linked to it, providing a permanent connection and audit trail of all related information.

### To create a new action item from the activity center

1. In the Action Items activity center, select Identify Action Item from the Tasks panel.

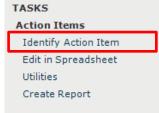

- 2. In the **Identify Action Item dialog box**, fill in the subject.
- 3. Select **Assigned To** to open the **Choose a Project Team Member dialog box** and assign the item.
- 4. Check the box next to **Send Change Notification Email** to notify team members that they are assigned to the action item.
- 5. Select **Create** to create the action item.

If the **Send Change Notification Email box** is checked, Newforma creates a notification email for you to review and send. Look for the Microsoft Outlook icon flashing in the Windows toolbar indicating the email is ready to send. Click **Send and File in Action Item** to send the email and file it on the **Email Log** tab.

| ቆ Identify Action Ite | m                                  |                 | - 🗆 X                                        |
|-----------------------|------------------------------------|-----------------|----------------------------------------------|
| Subject:              | Select Lighting                    |                 |                                              |
| Type:                 | Action Item 🗸                      | Action Item ID: | Auto Number                                  |
| Status:               | Not Started ~                      | Priority:       | Normal                                       |
| Percent Complete:     | 0                                  | Disciplines:    |                                              |
| Assigned:             | Wednesday, April 1, 2020           | Assigned To:    | Bob Welder 24 (MacDougall Construction 24);  |
| Due Date:             | No Due Date                        | CC:             |                                              |
|                       | Remind 2 days before due           | Assigned By:    | Adam Klose 24 (Jefferson Mill Associates 24) |
| Action Completed:     | No Date                            |                 |                                              |
|                       |                                    |                 |                                              |
|                       |                                    |                 |                                              |
| Description           | Discussion Email Log (0) Supportin | g Documents (0) | Related Items (0) Change Log                 |
|                       |                                    | g Documents (0) |                                              |
|                       |                                    |                 |                                              |
|                       |                                    |                 |                                              |
|                       |                                    |                 |                                              |
|                       |                                    |                 |                                              |
|                       |                                    |                 |                                              |
|                       |                                    |                 |                                              |
|                       |                                    |                 |                                              |
|                       |                                    |                 |                                              |

### To create a new action item from Outlook

You can create action items directly from an email message.

 In Outlook, highlight the email you want to file as an action item, then select the drop-down arrow for the File in Project button in the Project Center Add-In for Microsoft Outlook toolbar. Select File As from the drop-down menu.

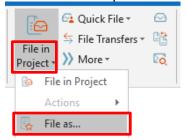

2. In the **Select Project dialog box**, double-click on the corresponding project to select it.

3. In the **File As dialog box**, select the **New Item** radio button and **Action Item** from the **Project Item Type** list. Select **OK**.

| 🜲 File As                                                          |  |  |  |  |  |
|--------------------------------------------------------------------|--|--|--|--|--|
| File the selected email item as a:<br>New Item O Reviewer Response |  |  |  |  |  |
| Project Item Type 🔺                                                |  |  |  |  |  |
| 🝙 Action Item                                                      |  |  |  |  |  |
| 🕑 Addendum                                                         |  |  |  |  |  |
| 📑 Bulletin                                                         |  |  |  |  |  |
| 🔗 Change Order                                                     |  |  |  |  |  |
| (1) Change Order Proposal                                          |  |  |  |  |  |

4. The Identify Action Item dialog box appears. Note that the information from the email has been pulled in, saving data entry time. The email is logged with the action item and any files attached to the email appear on the Supporting Documents tab. Modify any information as needed following the instructions above and select Create to save.

### Modify / update action item

1. Select an action item in the **Action Items** activity center and select **Modify** in the **Tasks** panel.

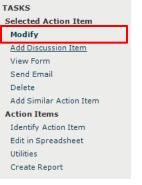

Update any information in the Modify Action Item dialog box as needed. For example, change the Status or add information on the Description tab. Select the Send Change Notification Email checkbox to notify the person who assigned the action item of any changes. Select OK to save.

| Subject:                  | Subject: LEED - Sustainable Sites - Site Selection - Credit 1                      |      |                     |                                                  |    |  |  |  |  |
|---------------------------|------------------------------------------------------------------------------------|------|---------------------|--------------------------------------------------|----|--|--|--|--|
| Type:                     | Action Item                                                                        | ~    | Action Item ID:     | 00004                                            | 1  |  |  |  |  |
| Status:                   | Not Started                                                                        | ~    | Priority:           | Normal                                           | V  |  |  |  |  |
| Percent Complete:         | Not Started<br>In Progress                                                         |      | Disciplines:        | Civil Site; Construction; Energy/Environmental;  |    |  |  |  |  |
| Assigned:                 | Waiting on Someone Else<br>Completed                                               |      | Assigned To:        | )1 (MacDougall Construction 01); Richard Guy (Gu | JV |  |  |  |  |
| Due Date:                 | Deferred<br>Action Complete                                                        |      | CC:                 |                                                  |    |  |  |  |  |
|                           | New                                                                                |      | Assigned By:        | Adam Klose 24 (Jefferson Mill Associates 24)     |    |  |  |  |  |
| Action Completed:         | Active<br>Reviewed                                                                 |      |                     |                                                  |    |  |  |  |  |
|                           | Approved<br>Resolved                                                               |      |                     |                                                  |    |  |  |  |  |
| Description               | Discussion (0) Email Log (0) S                                                     | uppr | orting Documents (  | (0) Related Items (1) Change Log                 |    |  |  |  |  |
| в I <u>U</u> <del>S</del> | Verdana $\checkmark$ 10 $\checkmark$ A $\bullet$ f f. $\parallel \equiv$           | lΞ   |                     | 🗉 🔚 🌳 🖾 🦻 🔏 🔞                                    |    |  |  |  |  |
| Richard,                  |                                                                                    |      |                     | ĺ                                                | •  |  |  |  |  |
|                           | en's request below and in her email in the<br>w with all the project team members. | em   | ail log for this a  | ction item. Please coordinate the LEED           |    |  |  |  |  |
| submittai revie           | w with all the project team members.                                               |      |                     |                                                  |    |  |  |  |  |
|                           |                                                                                    |      |                     |                                                  |    |  |  |  |  |
|                           |                                                                                    |      |                     |                                                  | ,  |  |  |  |  |
| Keywords:                 |                                                                                    |      |                     |                                                  | 1  |  |  |  |  |
|                           | Next Action Sen                                                                    | d ch | ange notification e | mail V OK Cancel Help                            |    |  |  |  |  |
|                           |                                                                                    |      |                     |                                                  |    |  |  |  |  |

#### To run an action items report

To run a report of action items from the activity center, follow these steps.

1. Filter the **Action Items** activity center log in whatever way is needed to only see the action items you want in the report. For example, if you want to find action items that are not started, select the filter icon in the **Status** column and check **Not Started**, then select **Filter**.

| All Oper    | Action Item | s (16) 🗸                                         |                                       |                                              |           |                  |             |
|-------------|-------------|--------------------------------------------------|---------------------------------------|----------------------------------------------|-----------|------------------|-------------|
| Туре        |             | Subject                                          | Discipline                            |                                              | Status    | Created          | Assigned To |
|             | Ŧ           | Ŧ                                                | - <del>-</del>                        | - <del>-</del> - <del>-</del> - <del>-</del> |           | Ŧ                |             |
| Action Item | 00004       | LEED - Sustainable Sites - Site Selection - Cree | dit Civil Site, Construction, Energy/ | Normal                                       | Include   |                  | Exclude     |
| Action Item | 00005       | Exterior Lighting Pole Bases not grouted         | Concrete, Electrical                  | Normal                                       | In Prog   | gress            |             |
| Action Item | 00006       | ASI for Fire Alarm Panel                         |                                       | Normal                                       | New       |                  |             |
| Action Item | 00007       | Adjustment in floor plan                         | Architectural, Construction, Inte     | High                                         | Not Sta   | arted            |             |
| Action Item | 00009       | LEED - Sustainable Sites - Brownfield Redevelo   | op Civil Site, Construction, Cost/Es  | Normal                                       | U Waiting | g on Someone Els | e 🗌         |
| Action Item | 00010       | Revise detail to maximize LEED credit for renew  | w Structural                          | Normal                                       |           | Filte            | er Clear    |
| Action Item | 00076       | Above Ceiling                                    |                                       | Normal                                       |           | Fille            | er Clear    |

2. Next, if you want to add or remove columns, right click over the column headings. Check the columns you want to display and deselect the columns you want to remove from the grid.

| Subje   |   |                              | D      |
|---------|---|------------------------------|--------|
| cucy    | ~ | ID                           |        |
| LEED -  | ~ | Туре                         | Civ    |
|         | ~ | Subject                      |        |
| Exterio | ~ | Discipline                   | Coi    |
| ASI fo  | ~ | Priority                     |        |
| Adjust  | ~ | Created                      | Arc    |
| LEED -  |   | Assigned                     | Civ    |
| Revise  | ~ | Assigned To                  | Str    |
| Above   | ~ | Assigned By                  |        |
| new te  |   | СС                           |        |
| ehfiwu  | ~ | Due Date                     | Arc    |
| Downs   | ~ | Days Overdue                 | Cor    |
| Action  | ~ | Status                       |        |
| Action  | ~ | Action Completed             |        |
|         | ~ | Percent Complete             |        |
| Doors   | ~ | Closed                       | Arc    |
| Downs   |   | Last Updated                 | Arc    |
| Scuff ( | ~ | Related Items                | Arc    |
| electri |   | Related Project Items        |        |
| :ms'    | ~ | Keywords                     |        |
| Er      |   | Supporting Documents         | elated |
|         |   | Hide Column Filters          |        |
|         |   | Clear Column Filters         |        |
|         |   | Save Current Column Settings |        |
|         |   | Load Column Set              |        |
|         |   | Delete Column Set            |        |
|         |   | Create Report from Contents  |        |
|         |   | Create Report from Contents  |        |

3. You can also drag columns to rearrange them, or click a column header to sort.

| Туре        | ID 📥       | Subject                                            | Discipline                        | Priority |
|-------------|------------|----------------------------------------------------|-----------------------------------|----------|
|             | <b>T T</b> |                                                    |                                   | 7        |
| Action Item | 00004      | LEED - Sustainable Sites - Site Selection - Credit | Civil Site, Construction, Energy/ | Normal   |
| Action Item | 00005      | Exterior Lighting Pole Bases not grouted           | Concrete, Electrical              | Normal   |

4. Once you have filtered and arranged columns as needed, select **Create Report** in the **Tasks** panel.

| Action Items         |  |  |  |  |  |  |
|----------------------|--|--|--|--|--|--|
| Identify Action Item |  |  |  |  |  |  |
| Edit in Spreadsheet  |  |  |  |  |  |  |
| Utilities            |  |  |  |  |  |  |
| Create Report        |  |  |  |  |  |  |
|                      |  |  |  |  |  |  |

5. In the **Create Report dialog box**, review the options on the **Report Type** tab and modify anything as needed. Select the type of output you want. Select the **Formatting** tab to set other options as desired, then click **OK** to generate the report.

| ቆ Create Report | ,                                                                            |         | _     |      | ×      |
|-----------------|------------------------------------------------------------------------------|---------|-------|------|--------|
| Report Type     | Formatting                                                                   |         |       |      |        |
| Log Report      | t 🚺                                                                          |         |       |      |        |
| ◯ Specialize    | d Report 🕕                                                                   |         |       |      |        |
| Action Item     | Log Report with Images                                                       |         |       |      | $\sim$ |
| Title:          |                                                                              |         |       |      |        |
| Action Item F   | Report - All Open Action Items                                               |         |       |      |        |
| Author:         | 8                                                                            | Date:   |       |      |        |
| Adam Klose 2    | 24                                                                           | 4/1     | /2020 |      |        |
| 0 💶             | Send report in an Email                                                      |         |       |      |        |
| o 🏉             | Display report in a browser                                                  |         |       |      |        |
| •               | Export report to Microsoft Excel                                             |         |       |      |        |
| 0 🚾             | Export report to Microsoft Word                                              |         |       |      |        |
| o 📕             | Export report to PDF                                                         |         |       |      |        |
| 0 🖶             | Print report                                                                 |         |       |      |        |
| \\JMA-DEMO-I    | rt in Project Folder<br>NPCS01\projects<br>NewformaReport_2020_04_01_10.59.; | 37.xlsx |       |      |        |
|                 | ОК                                                                           | Cancel  |       | Help |        |

### To view action items on Info Exchange

Both internal and external project team members can add and/or update action items from the Info Exchange website.

 Log into the Info Exchange website and select the project. In the Project Home page Shortcuts View section, select Action Items (you can also select View > Project Information > Action Items from the menu bar).

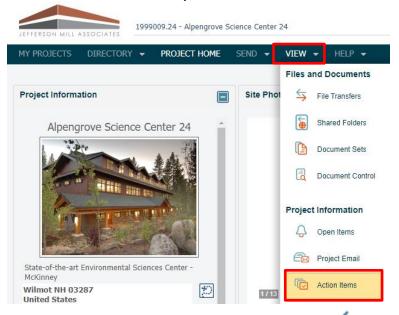

2. To update or modify an action item, select the button to the left of the action item. Add or change any information as needed. Any changes are updated automatically in Project Center.

| Actio | n Item | <b>s</b> Open |       | ✓ Add Action Item |               |                                                 |                                                 |            |
|-------|--------|---------------|-------|-------------------|---------------|-------------------------------------------------|-------------------------------------------------|------------|
|       | 0      | Due Date 🥠    | ID    | Subject           | Related Items | Assigned To                                     | Assigned By                                     | Priority T |
|       |        | <b>• T</b>    |       |                   |               |                                                 |                                                 |            |
| /     | 0      | 3/9/2020      | 00102 | Scuff on wall     |               | Adam Klose 24 (Jefferson Mill<br>Associates 24) | Adam Klose 24 (Jefferson<br>Mill Associates 24) | Normal     |
| /     | 0      | 1/16/2020     | 00100 | Downspouts        |               | Adam Klose 24 (Jefferson Mill<br>Associates 24) | Adam Klose 24 (Jefferson<br>Mill Associates 24) | Normal     |

3. To add a new action item, select **Add Action Item** in the **Action Items log**. Fill out the information in the **Add Action Item** dialog box as desired.

| Actio | ı Item | <b>s</b> Open |       | ✓ Add Action Item |
|-------|--------|---------------|-------|-------------------|
|       | 0      | Due Date 🗸    | ID    | Subject           |
|       |        | - T           |       |                   |
| /     | 0      | 3/9/2020      | 00102 | Scuff on wall     |

- 4. If you assigned the action item to someone, select the **Send Change Notification Email** checkbox to notify the team members assigned. Click **Save and Close** to create the action item.
- 5. At the Send Email dialog box, fill out any additional information and Click Send.